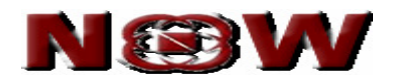

# **USER MANUAL** FOR WEB CLIENT

Version 1.0

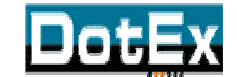

**DotEx International Limited**  'Exchange Plaza', C-1, Block G, Bandra Kurla Complex, Bandra (East), Mumbai – 51, Maharashtra. E-mail support – now@nse.co.in Website – www.nowonline.in Contact number – 1800 22 00 52 (Toll free)

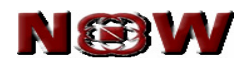

# **Table of Content**

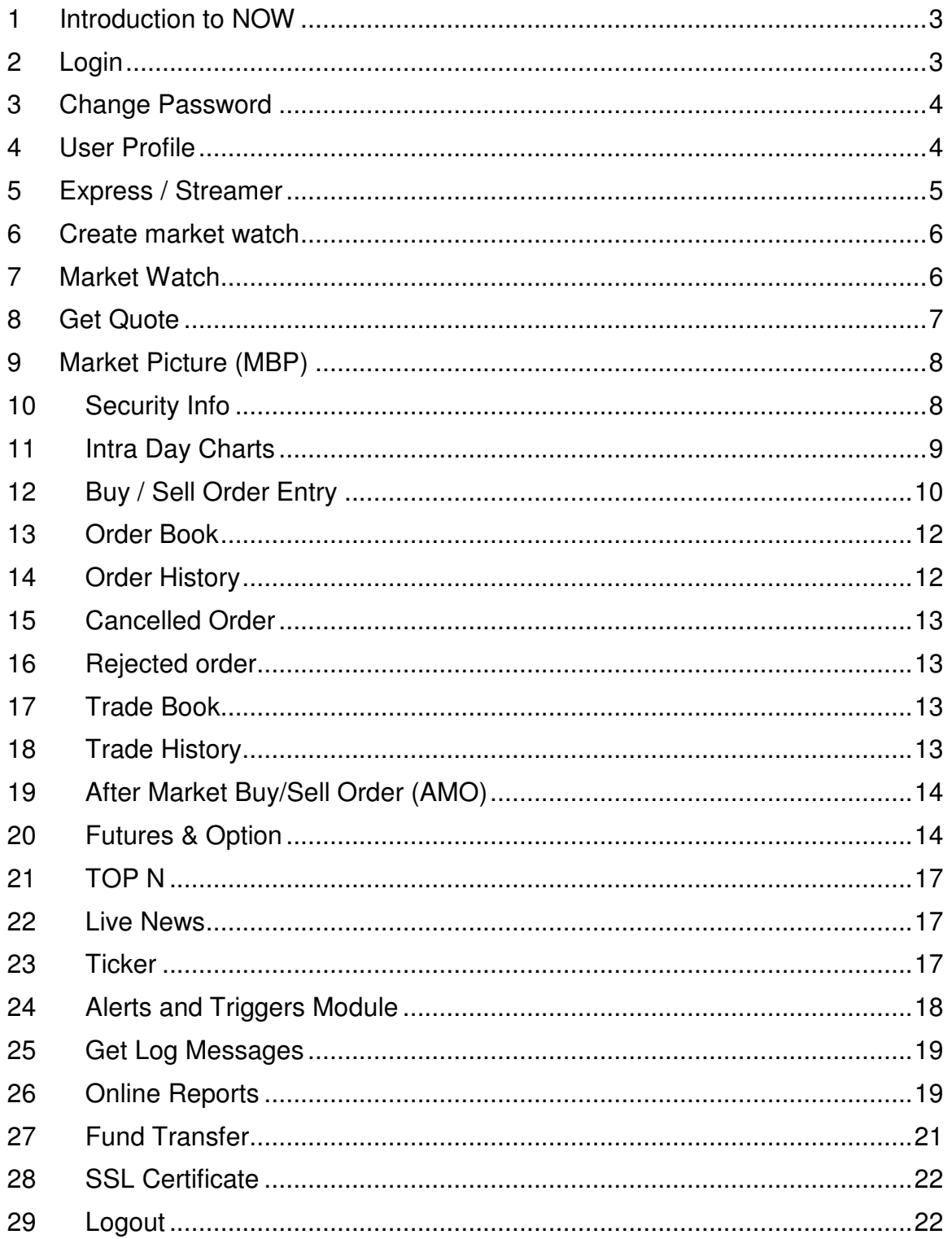

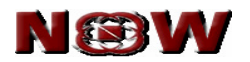

# **Copyright**

The information contained herein may not be copied, retransmitted, disseminated, distributed, sold, resold, leased, rented, licensed, sublicensed, altered, modified, adapted, or stored for subsequent use for any such purpose, in whole or in part, in any form or manner or by any means whatsoever, to or for any person or entity, including the purchaser, without DotEx International Ltd. express prior written consent.

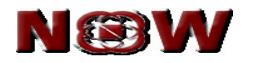

#### **1 Introduction to NOW**

- NOW is a browser based trading interface. It allows you to trade online by logging in to www.nowonline.in.
- It provides you safe, secure and reliable trading platform.
- It aims at maximizing your trading convenience and real time access to market data.

#### **2 Login**

- Login to www.nowonline.in
- Enter member id, user id and password as provided by your empanelled member.
- System prompts you to change the password on first time login. We recommend you to change both login and transaction password.
- As a safety feature NOW provides you with multi level security check.
	- o **Login password** allows you to login to the website.
	- o **Transaction Password** authenticates for placing orders.
- Once you login to website you can view your account id as well as member id.

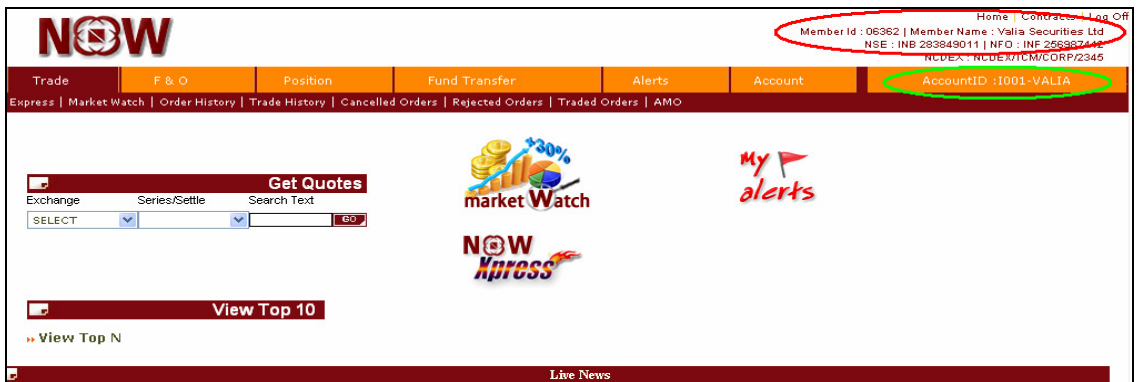

• Once you have logged in to NOW and you keep NOW website idle or don't perform any activity for 15 minutes then website gets automatically logged out. Click on 'Login again' to re-login to NOW by entering your member id, user id and password.

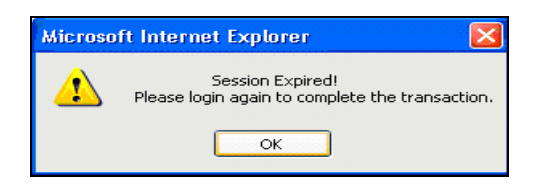

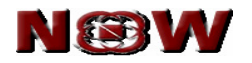

#### **3 Change Password**

- Go to 'Account' and click on 'Change password'.
- You need to change the login password and transaction password after every 14 days.
- Once 14 day is completed, the system prompts for change password. Only after changing the password you will be allowed to login.
- The system does not allow setting of previously entered passwords. The system keeps a track of three password history.

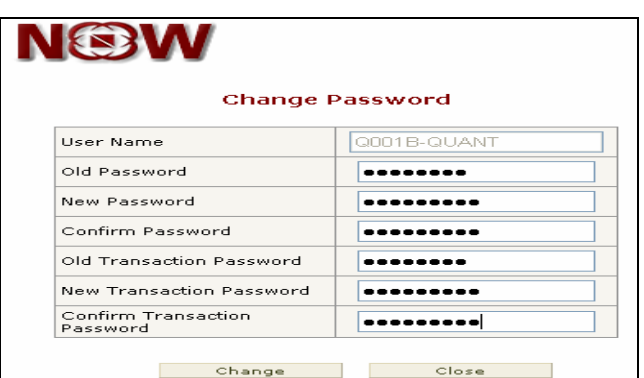

#### **4 User Profile**

- User profile enables you to view your detailed information:
	- o Account detail
	- o Personal detail
	- o Contact detail
	- o Bank detail
	- o DP detail
- Go to 'Account' and click on 'User Profile'.

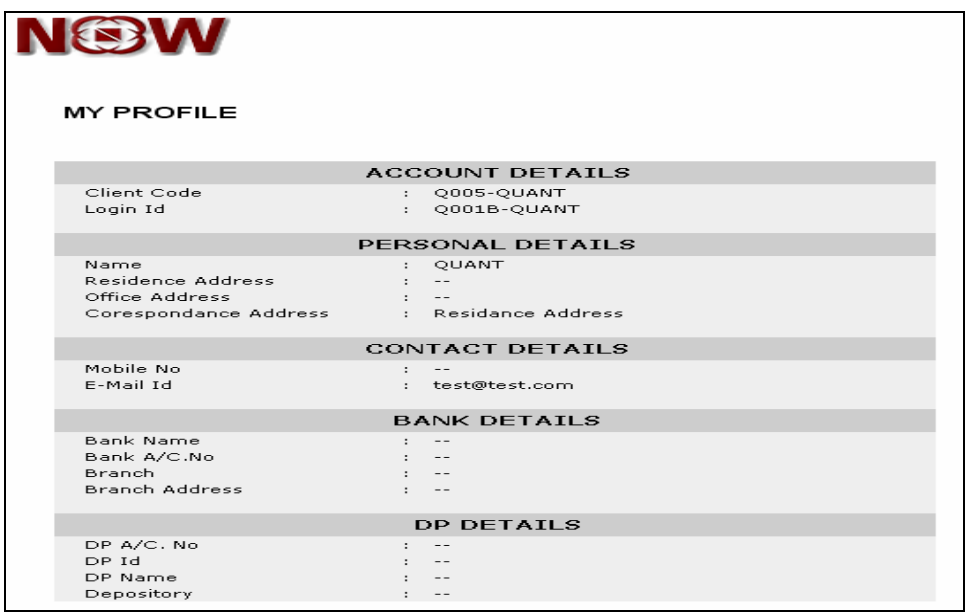

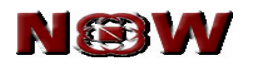

#### **5 Express / Streamer**

- Express or steamer is a special feature for getting real time market quotes.
- The key features of express or steamer are as follows:
	- o Get streaming quotes.
	- o Easy accessibility for e.g. use short keys '+' or 'F1', '-'or 'F2' for buy and sell orders, etc.
	- o Configure your market watch display.
	- o Sort field in order book and trade book in ascending & descending order.
- Good internet bandwidth will enable you to use streamer proficiently.

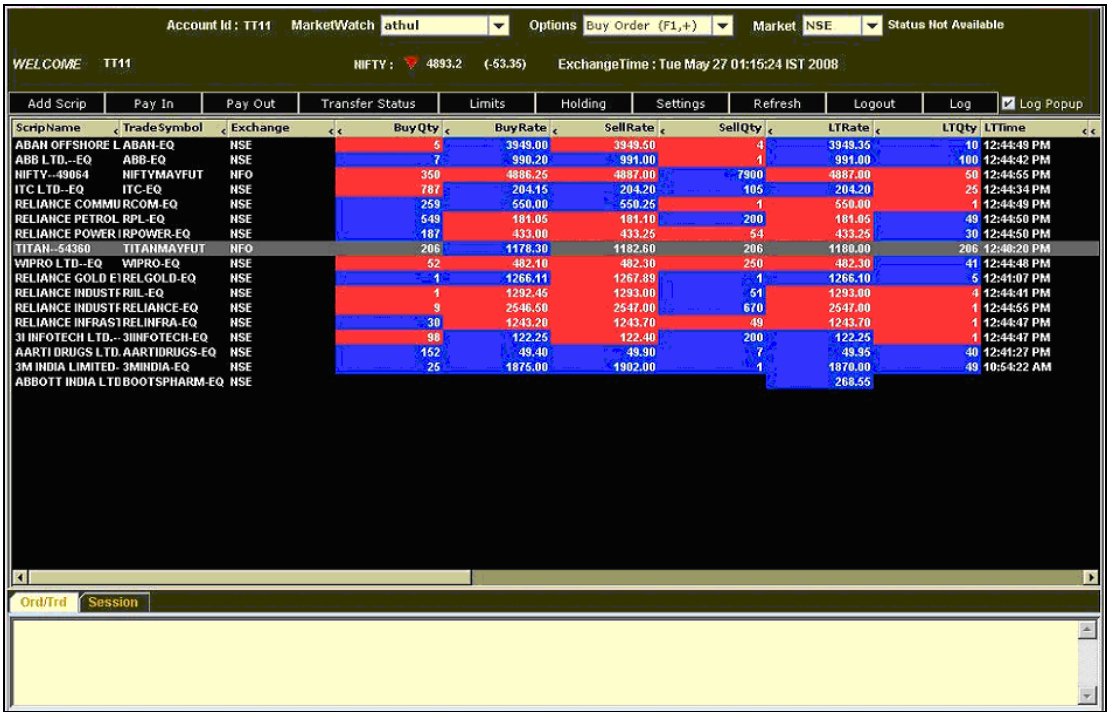

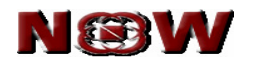

#### **6 Create market watch**

- Create your multiple market watch based on:
	- o Asset class
	- o Industry
	- o Products
- Go to 'Trade' and click on 'Set MW' to create market watch.
- You can set desired market watch as a default market watch screen.

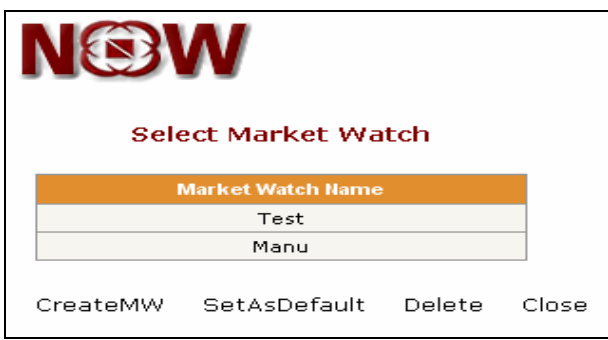

#### **7 Market Watch**

- Go to 'Trade' and click on 'Market Watch' or directly click on 'Market watch' icon on homepage to view the market watch.
- A Security to market watch is added by clicking on 'Add Scrip' button.
- Following features is viewable by selecting the securities from market watch:
	- o Get Quote
	- o MBP (Market by Price)
	- o Sec-info (Security details)
	- o Intraday
- Click on the scrip to place buy / sell order.
- After placing the order, the status of the order is displayed in the log message window.
- Click 'Refresh' button for updating various fields like high, low, last traded, last traded quantity, open interest.

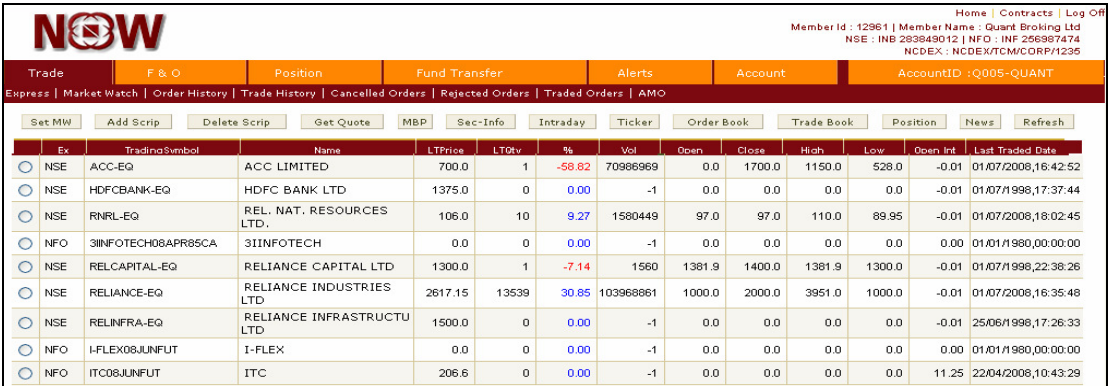

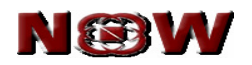

#### **8 Get Quote**

- Go to 'Trade Market watch' and click on 'Get Quote' or directly click on 'Get Quote' icon on homepage to view the get quote.
- The "Get Quote" feature enables you to fetch real-time price of securities.
- Select the exchange segment, series, company name and click on 'Go' button for getting the scrip quote.
- View following day's statistics:
	- o Open,
	- o High,
	- o Low,
	- o Last Trade Rate,
	- o Cumulative Traded Volume,
	- o % change
	- o Best Buy rate
	- o Best Sell rate
	- o Refresh button enables you update the latest market information for that security.
	- o Intraday button helps you to analyse the price movement and volume from time-to-time by placing the mouse pointer on the chart.

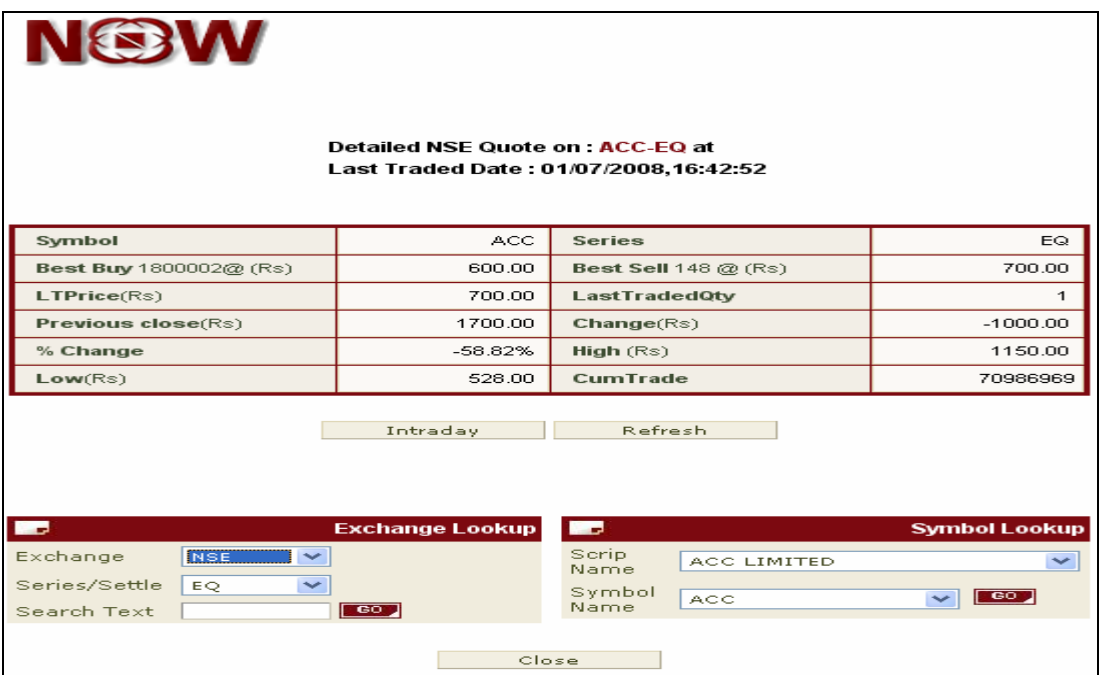

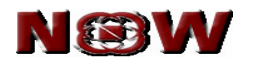

## **9 Market Picture (MBP)**

- The market picture displays the market by price of a security.
- This feature enables you to view the best five buy and sell price of selected security.

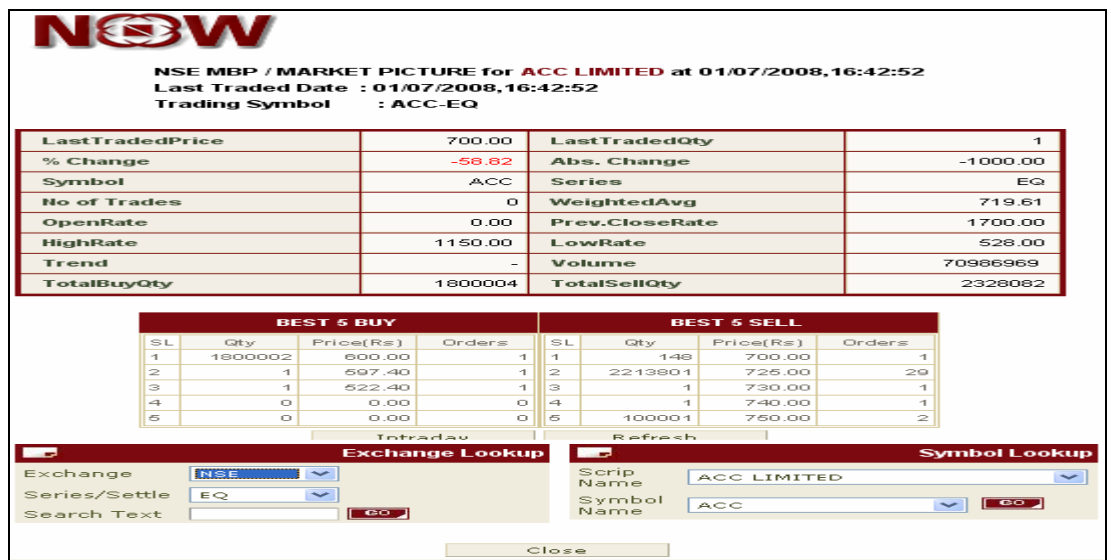

#### **10 Security Info**

- Click on 'Trade Market Watch Sec Info'
- This function enables you to view the detail information of selected security like symbol, Lot Qty., Issue date, Expiry date, Ticker size, Issued capital etc.

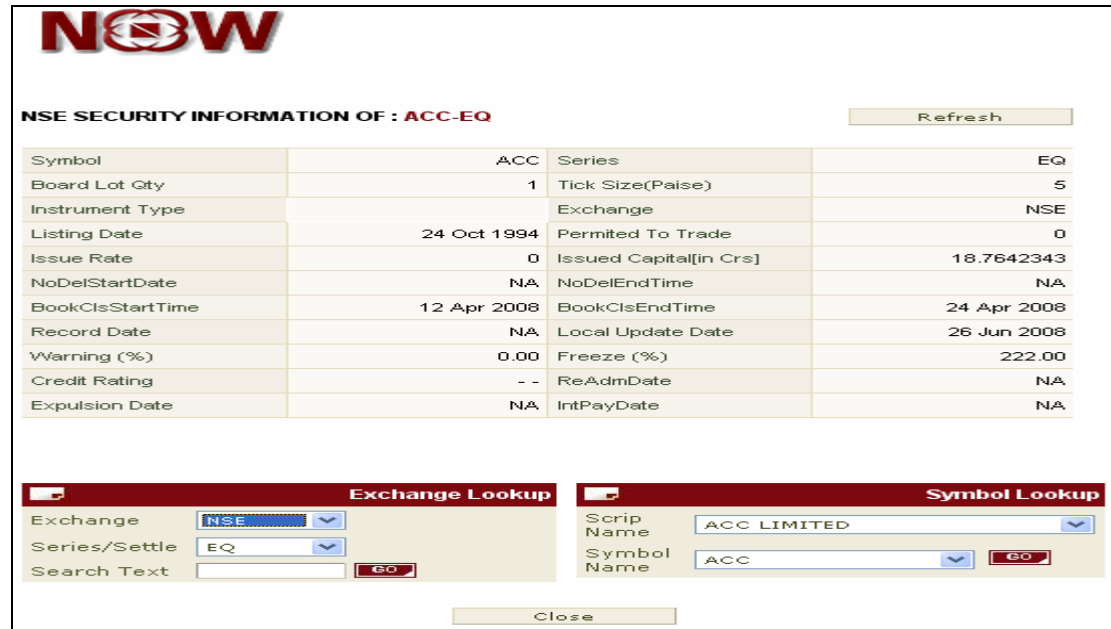

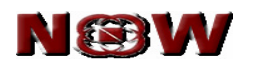

#### **11 Intra Day Charts**

- Select the security for which you want to view the chart.
- Click on 'Trade Market Watch Intraday'
- The Intraday chart displays the price movement of selected security during trading hours.
- The chart displays 3 inter-related graphs:
	- o Trade price
	- o Scrip volume
	- o Cumulative Traded Volume

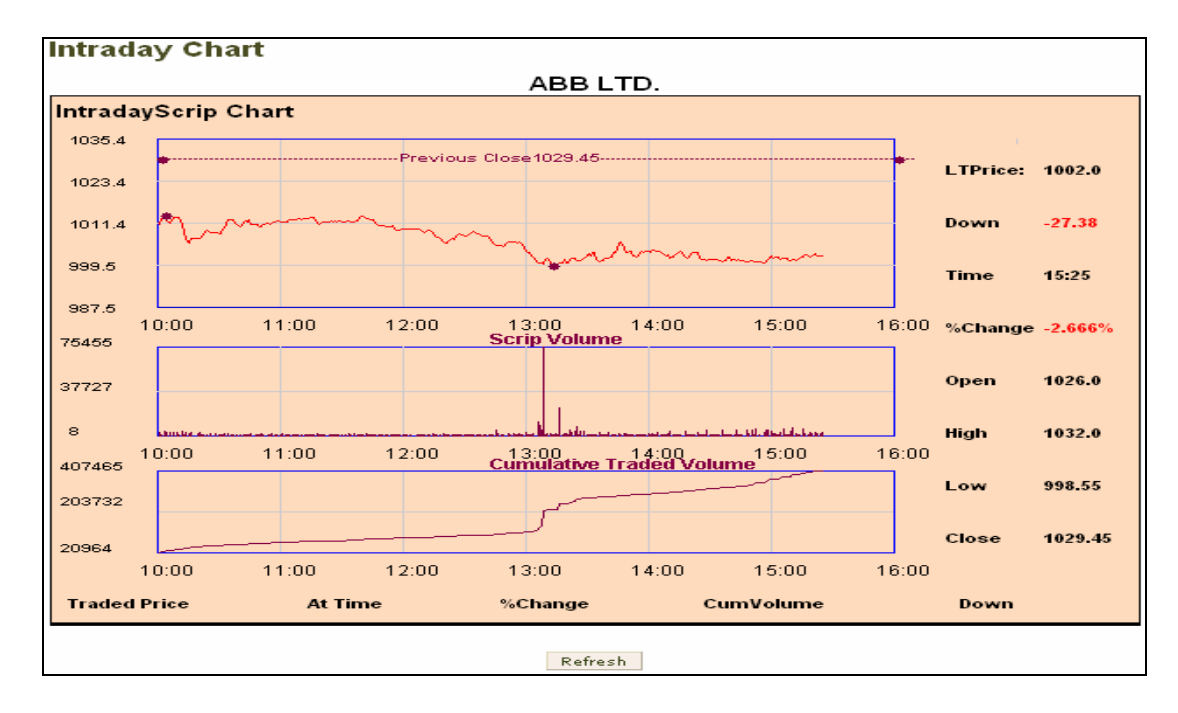

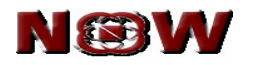

## **12 Buy / Sell Order Entry**

- Entering online orders with **NOW** is fast, convenient and secure.
- Order entry window is below the market watch screen.
- Place buy/sell order by selecting the security from the market watch and entering the following fields:
	- $\circ$  Product Code Select the type of product you are assigned
		- Cash & carry (CNC)
		- Margin intraday square-off (MIS)
	- o Buy/Sell
	- o Price Type
		- **Limit price (LIMIT)**
		- **Market price (MARKET)**
		- **Stop-loss limits (SL-L)**
	- o Retention
		- **Day (valid till Day)**
		- **IOC** (Immediate or cancel)
	- o Qty- Enter the quantity of shares you want to buy or sell.
	- $\circ$  Disc Qty. It is an optional field. Out of the total quantity ordered, you can enter the quantity that you desire to disclose. It has to be minimum 10% of the total quantity entered.
	- o Price
	- o Click on 'Submit' button to execute the order.
- Place buy / sell order without selecting security from market watch or if the security is not added to the market watch, as follows:
	- $\circ$  Exchange Select the exchange from dropdown NSE for cash segment & NFO for futures & option segment,
	- o Series/Settlement Type EQ for cash segment, FUTIDX for futures index, FUTSTK for futures stock, OPTIDX for option index, OPTSTK for option stock.
	- $\circ$  Search text Search for company name by entering minimum first 3 alphabets of desired company.
	- $\circ$  Company Name Select the company name from drop down option.
	- $\circ$  Scrip Symbol Select the scrip symbol from drop down option On selecting scrip symbol company name is picked up automatically
- Follow the same process as carried out for buy / sell selected security from market watch.

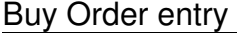

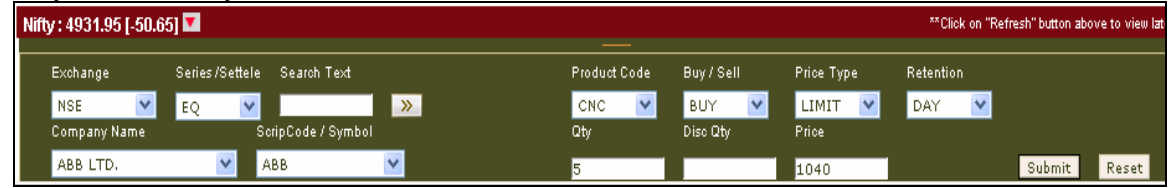

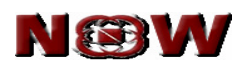

#### Sell order entry

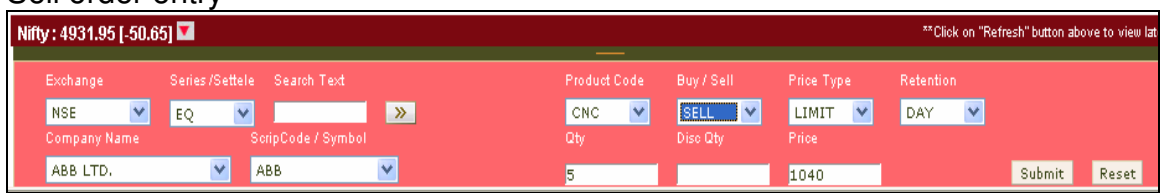

• On submitting the order a confirmation of order is displayed on the screen. It shows important parameters of the order.

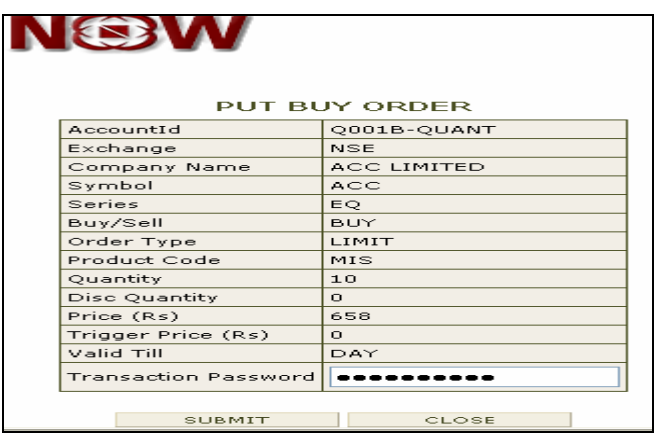

- All orders are passed through the Risk Management System to check the order and exposure parameters against the limits set by your member.
- Order is executed only after RMS validation.

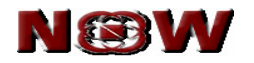

#### **13 Order Book**

- Click on 'Trade Market watch Order book'.
- The order book lists current orders and their status.
- Order history of the selected security is viewed by clicking on order history.
- Order is cancelled or modified by selecting the desired security and clicking on 'Modify Order' and 'Cancel Order' respectively. However in case of modify order price and quantity field is modifiable.
- Order is filtered based on:
	- o Buy / sell
	- o Exchange
	- o Type of order

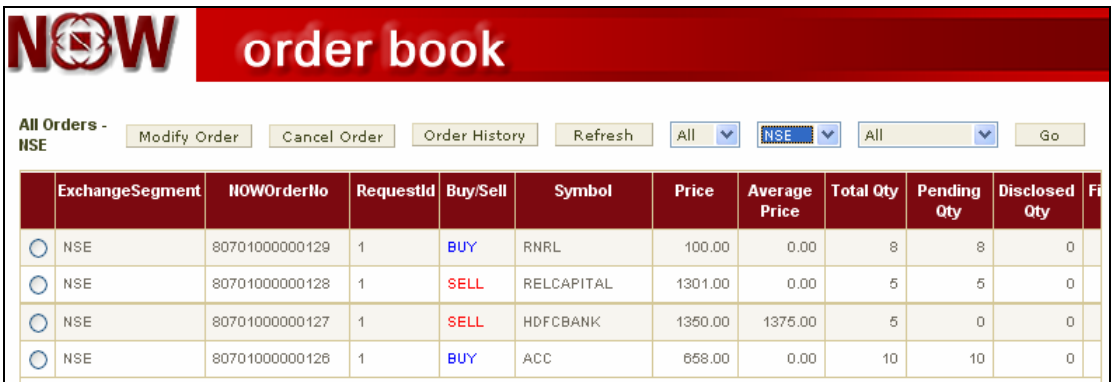

# **14 Order History**

- This feature allow you to view the historic order by:
	- o Exchange
	- o Date
	- o Order number
	- o Time
	- o Scrip symbol.
- Following fields are viewable in the order book:
	- o Security Code
	- o Name
	- o Order Id
	- o Transaction Type
	- o Settlement Type
	- o Order type
	- o Order price
	- o Ordered Quantity
	- o Executed Quantity
	- o Pending Quantity
	- o Retention Status along with the execution status.

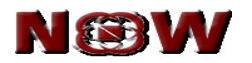

#### **15 Cancelled Order**

• This function enables you to view all historic as well as current cancelled order.

#### **16 Rejected order**

• Orders which are rejected due to insufficient collateral limit or violation to RMS rules set by your member is listed under rejected order category.

#### **17 Trade Book**

- Trade book screen displays all executed trades during the trading day.
- You can transfer the trade from MIS to CNC or vice versa, subject to approval from your member. It can be initiated as follows:
	- $\circ$  Select the trade you like to convert the product type.
	- o Selecting the product type from dropdown
	- o Click on 'Position conversion' button.
- Order is filtered based on:
	- o Product type
	- o Exchange
	- o Buy / sell

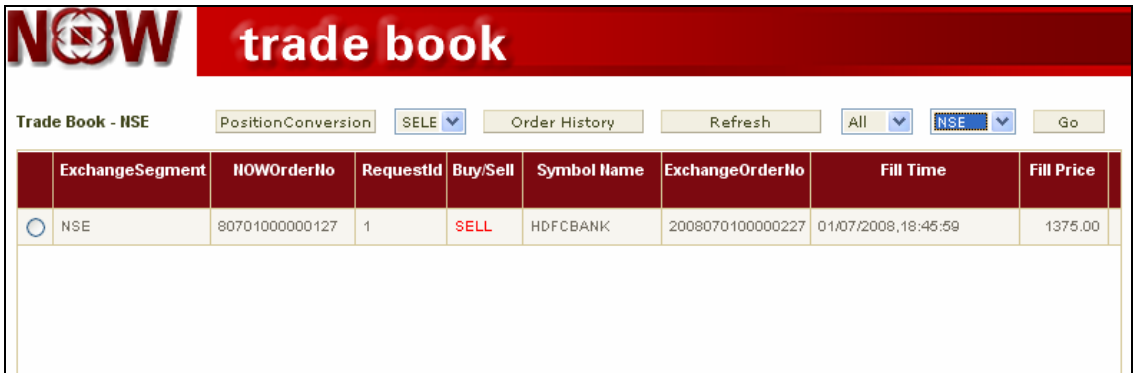

#### **18 Trade History**

- This feature allow you to view the historic traded order by:
	- o Exchange
	- o Date
	- o Order number
	- o Time
	- o Scrip symbol
- Following fields are viewable in the trade book:
	- o Symbol Name
	- o Trade Id
	- o Security Code
	- o Transaction Type (i.e. Buy/Sell)

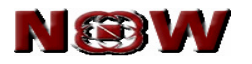

- o Market price
- o Trade Quantity
- o Amount
- o Order Id
- o Order Type (i.e. Trading / Delivery).

# **19 After Market Buy/Sell Order (AMO)**

- AMO enables you to place orders after trading hours.
- Orders will be placed automatically in the next trading day. However AMO will be subject to your member's approval.

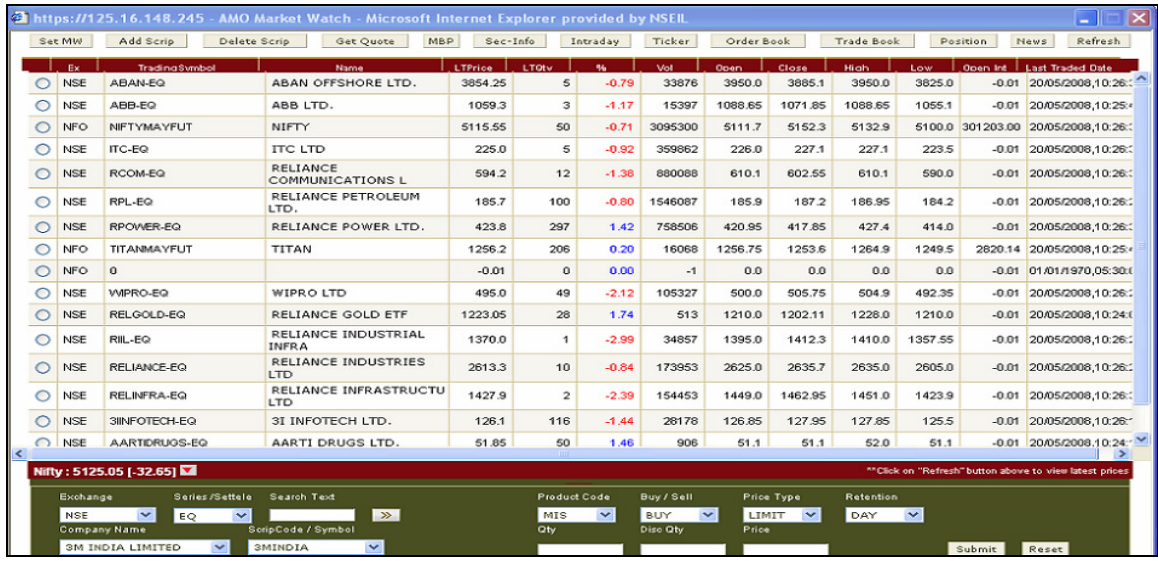

#### **20 Futures & Option**

- Placing buy sell derivative order from order entry window.
- Select the following fields:
	- o Exchange NFO
	- o Instrument type
	- o Symbol
	- o Expiry date
	- o Click on 'Spread/2L/3L' for spread orders. 2L and 3L refers to 2 level and 3 level spread order.

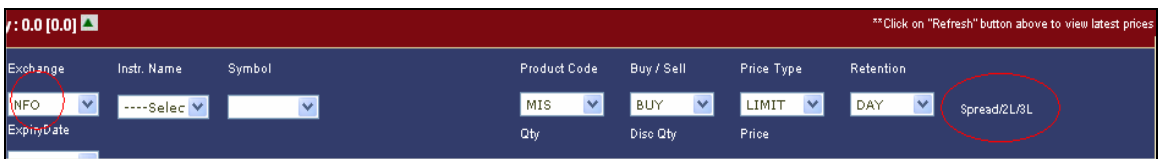

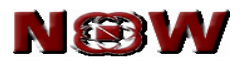

- **Exercise**-
	- $\circ$  Exercise your options by clicking on 'F & O Exercise'.
	- o Select the following fields for placing an order
		- **Exchange**
		- **Instrument type**
		- **Symbol**
		- **Expiry date**
		- Option type
		- **Strike price**
		- Buy / Sell
		- **Exercise or Don't exercise**
		- **T**otal quantity
	- o Click on send button for placing the order.

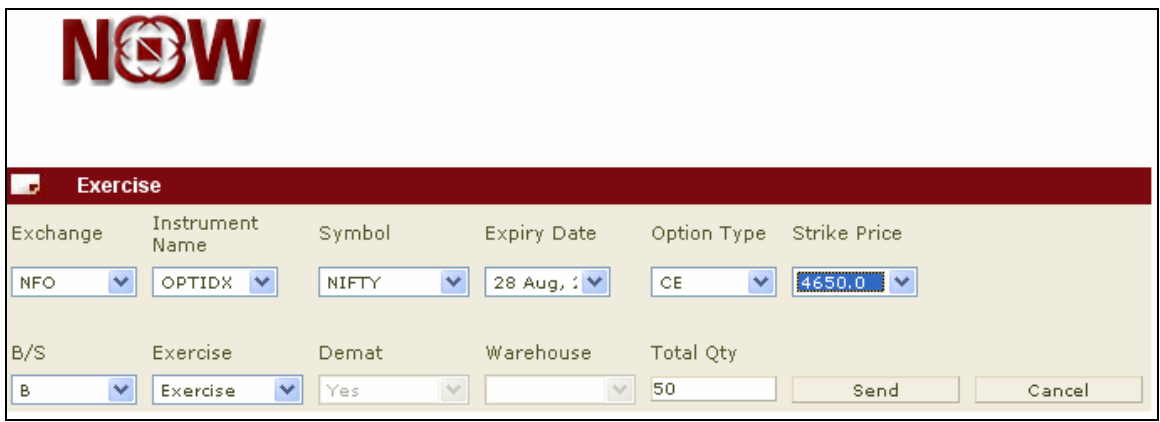

- **Exercise Report**  This enables you to view entire index as well as option position request sent to the exchange.
- **Spread Order Report** This enables you to view comprehensive report of spread orders that has been placed.

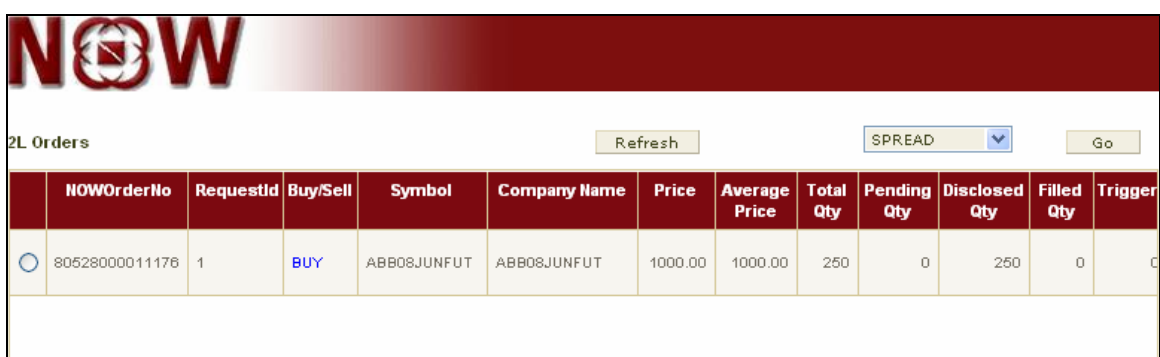

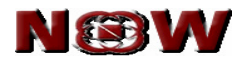

• **Option Calculator-** Option calculator is used for calculating theoretical value of option price.

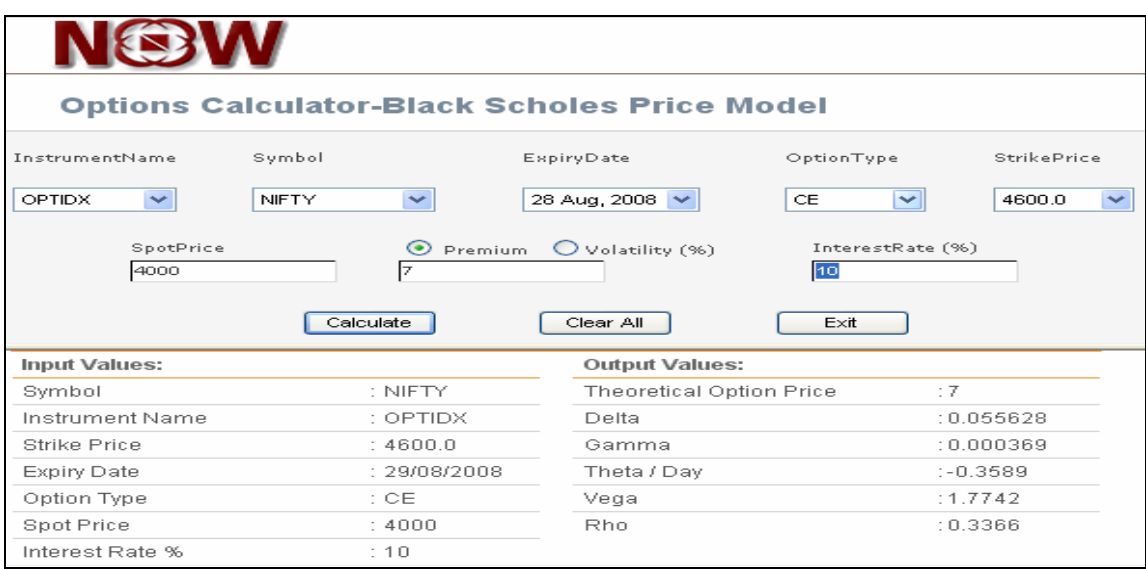

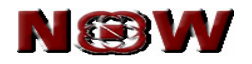

# **21 TOP N**

- You can view top 10 securities by clicking on 'Top N' icon.
- View top 10 securities by selecting exchange as NSE for cash & NFO for derivative market.
- This feature enables you to keep track of the market statistics. Some important features includes:
	- o Top n Gainers and Losers by % Change
	- o Top n Gainers and Losers by absolute Change
	- o Hourly Trade Statistics
	- o Exchange Turnover

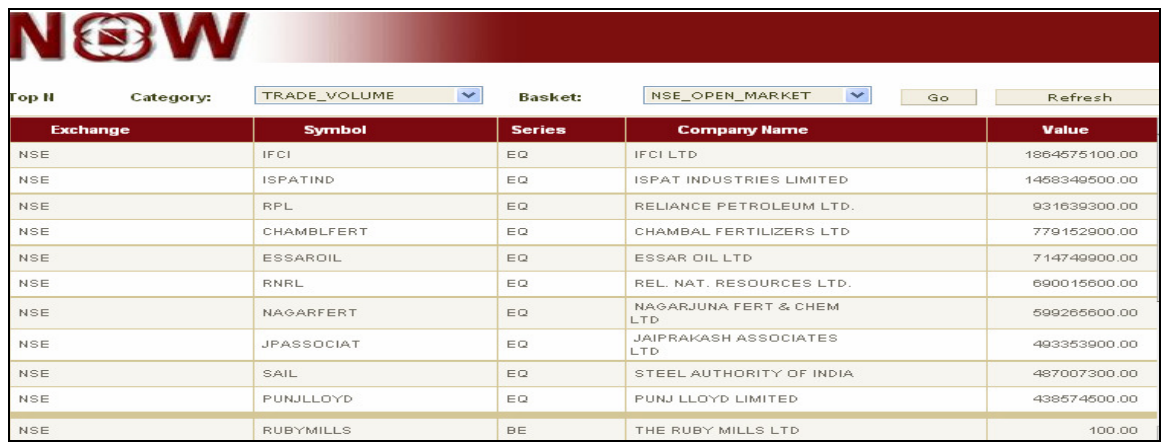

#### **22 Live News**

- We keep you updated with latest market events.
- Get real-time news information and announcements from NSE.
- All the news headlines are scrolled continuously in the news information page.
- You can select the relevant news item to get detailed information about it.

#### **23 Ticker**

- The ticker window displays the prices of securities on a real time basis. You can customize the ticker to display only the securities you are interested in.
- Once you log in, the default ticker start displaying the latest information of the securities at the bottom of the page.
- NOW allows you to select one of your portfolios to be the default ticker.
- It also allows you to detach the ticker. Thus enabling you to keep track of your securities while carrying out any other task/activity.

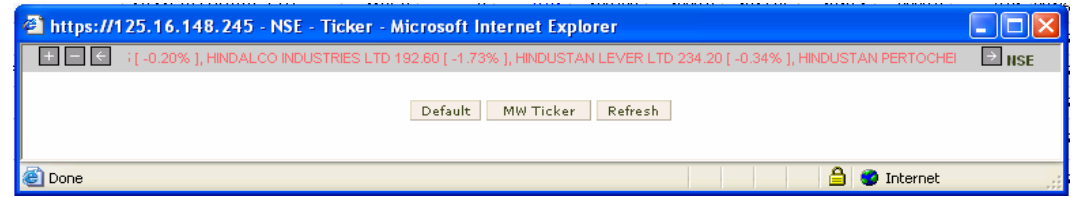

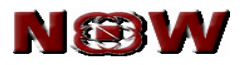

#### **24 Alerts and Triggers Module**

With so much happening in the market in such a short time it is sometimes very difficult to keep track of all securities or events in the market. So to keep you informed about all the important events in your stocks we have a comprehensive alerts and triggers module in NOW. This module enables you to configure different alerts and triggers based on various parameters. NOW will then keep track of all parameters and intimate you whenever the alert is triggered. Specify where and how you would like to receive the alerts. Following are the configurable alerts and triggers:

- Index based Alerts and Triggers Set alert conditional to index values.
- Security based Alerts and Triggers Set alert conditional to following security data
	- o Last trade price
	- o Cumulative traded volume
	- o Weighted average price
	- o Percentage change in price from previous close.
- For specific exchange
- You can set the mode of communication of alert through:
	- $E$ -mail
	- SMS
	- Pop-up

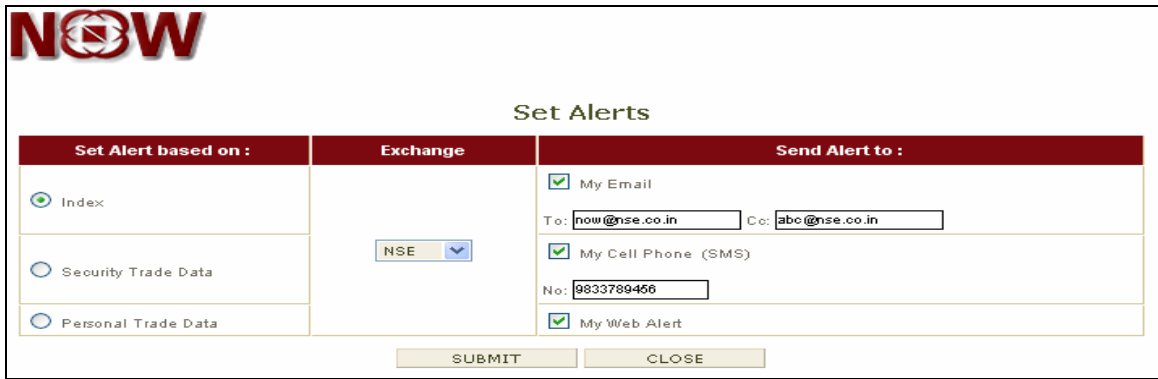

#### • **Alert History**

- $\circ$  Modify or cancel the alert by clicking the 'Modify Alert' and 'Cancel Alert' button.
- o Once alert conditions are modified click on 'Refresh' button to update in the system.

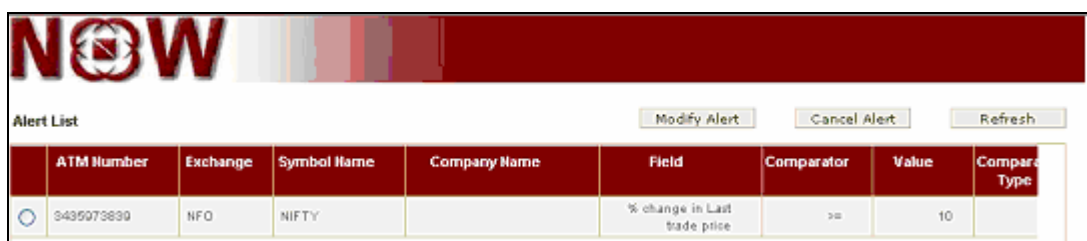

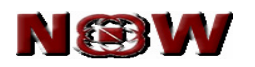

#### **25 Get Log Messages**

- View all activity log of order & trade by using this function.
- Click on 'Account Get log message'

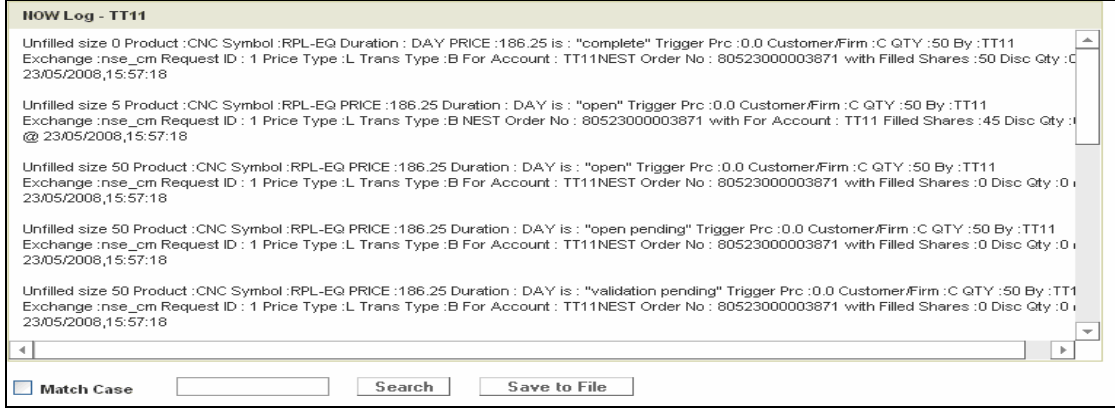

# **26 Online Reports**

- **Net Position** 
	- o This feature provides you to view real-time positions & account balance.
	- o Click on 'Position Positions
	- o Filter online report by selecting the following:
		- **Day wise / Netwise**
		- **Type of product**
		- **Exchange**

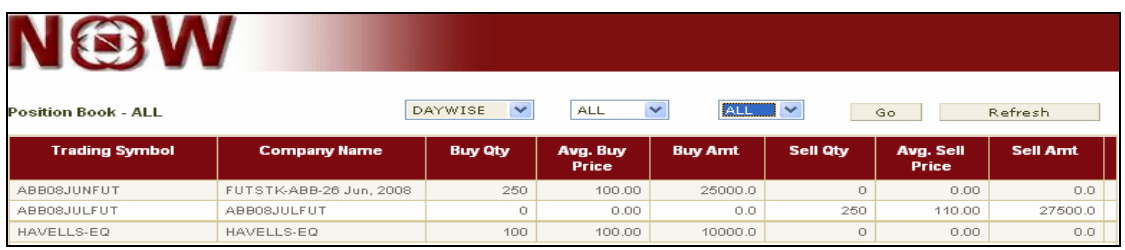

#### • **Limit**

- o View your risk management limit available for trade.
- $\circ$  Click on 'Position Limit'

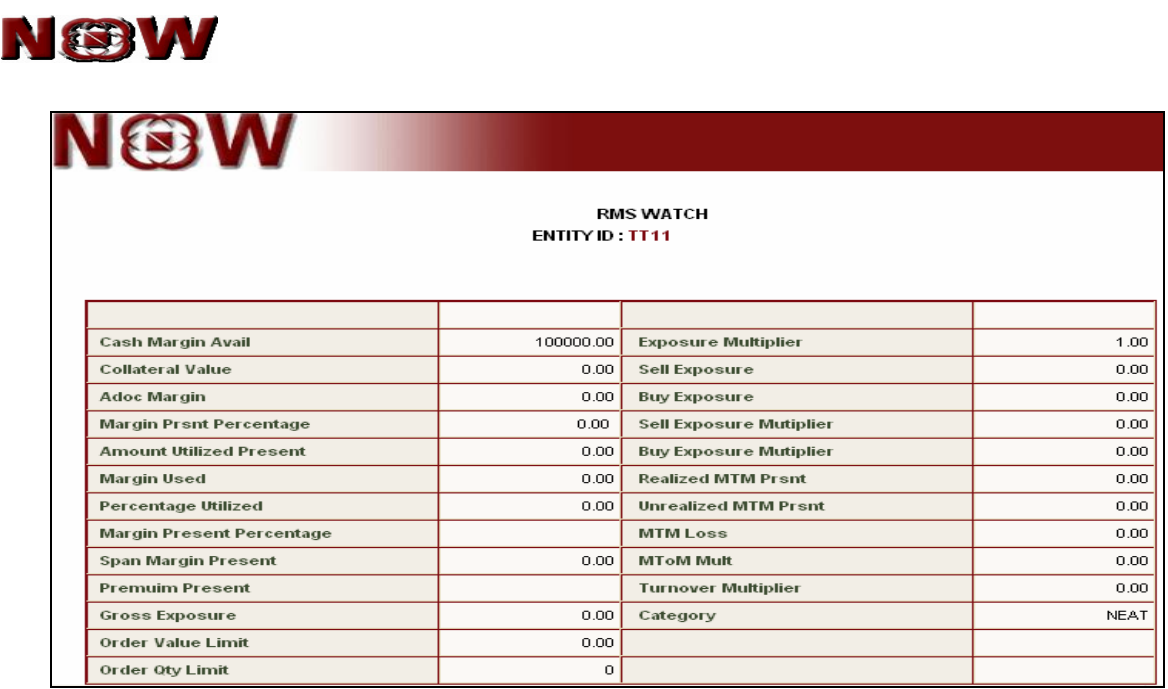

#### • **Holdings-**

o This feature enables you to view all your holdings on real time basis.

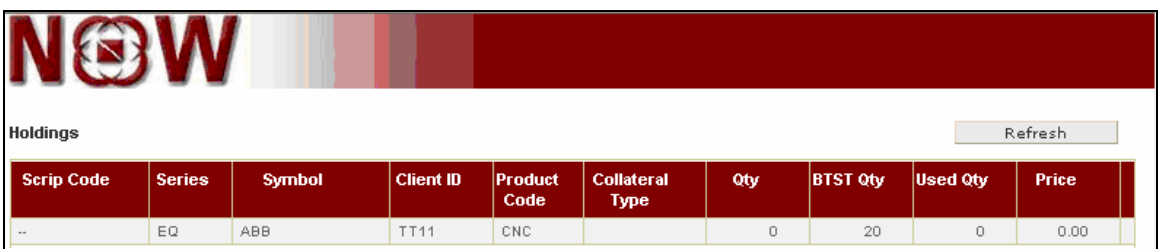

# • **T1 Holdings**

o This feature enables you to view those securities which are yet to be delivered in your demat account on real time basis. In other words you can view those securities which are bought yesterday but will be transferred to your demat account on T+2 day.

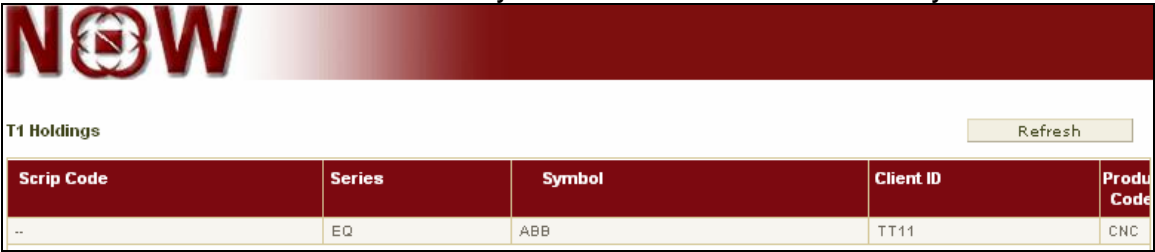

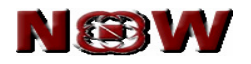

#### **27 Fund Transfer**

- Fund Pay-in
	- o You can transfer fund from your bank account to member's bank account by using online payment facility.
	- o Online payment can be initiated, if clients and member have bank a/c with the same bank and the bank is empanelled with Dotex International Ltd.
	- $\circ$  Once the funds are transferred to your member bank a/c, your collateral limit is updated on real time basis.
	- o For fund transfer click on 'Fund Transfer Pay-in'.
	- o Select the respective bank from the dropdown provided in 'Bank Name'.
	- o Enter your account number.
	- o Enter amount to be transferred to member account.
	- o Click on 'Submit' button
	- o Note down your merchant reference number for the transaction.
	- o The payment gateway of the respective bank will open.
	- o Enter your username & password as provided by your respective bank.

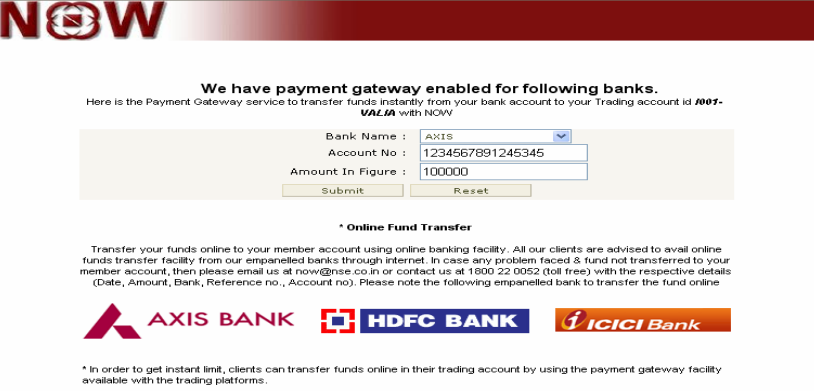

- Transfer Status
	- o View detailed reports of all your fund transfers.
	- o Select the range of amount & date for which you want to view the records.

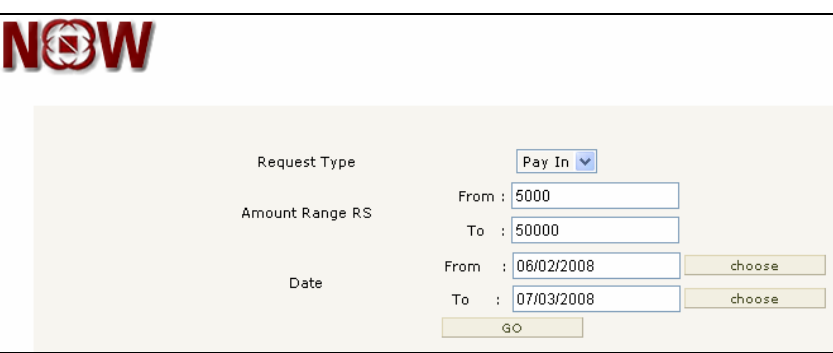

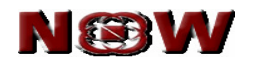

## **28 SSL Certificate**

• All critical parts of the web site are SSL (Secure Socket Layer) enabled and all interaction is fully encrypted. This enables all your transaction to be safe and secure from any transcription.

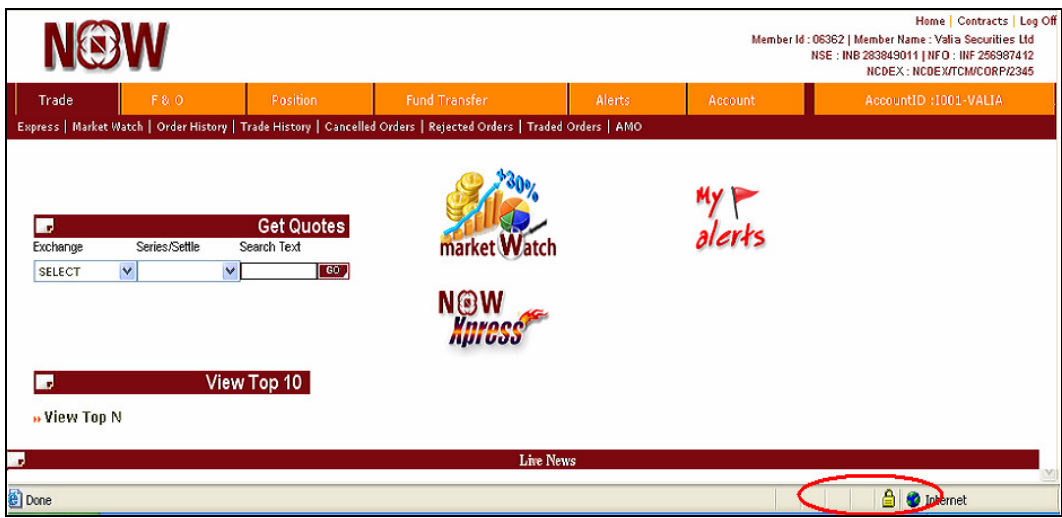

#### **29 Logout**

• You can exit from NOW system by clicking on 'Logoff'.

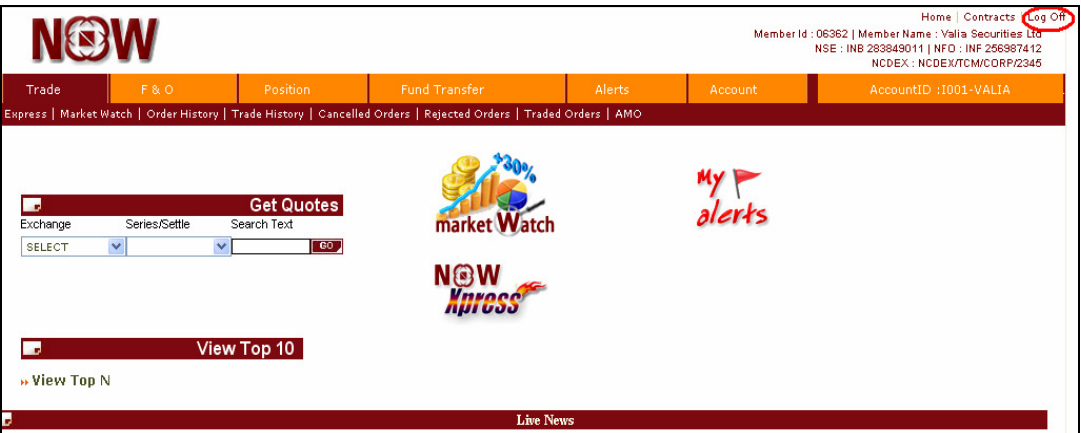

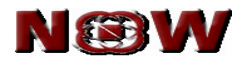

# **BLANK PAGE**

User manual for Web Client **Page 23 of 24**